# **BD003 – Introduction to NLP Part 3: Evaluation**

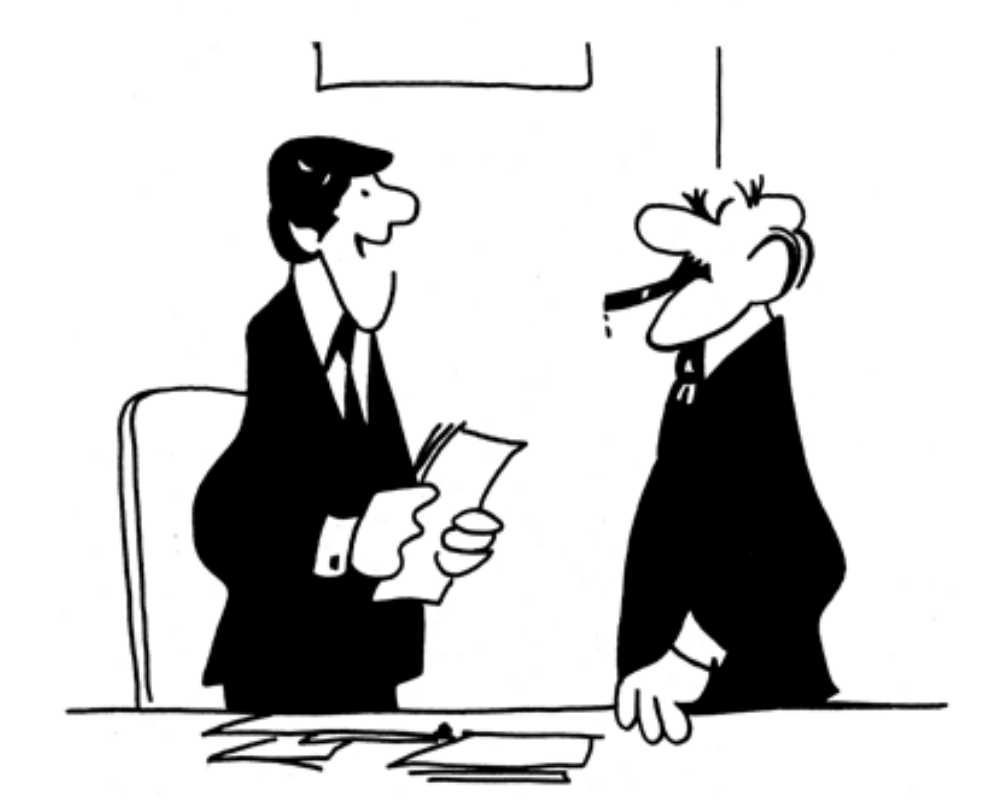

"We didn't underperform. You overexpected."

### **Introduction to Evaluation**

- Evaluation of NLP tools is very important because we need to know how well our tools are performing
- Is it actually worth developing an automatic tool to perform a task?
- Especially in GATE, there is often a choice of which tool to use for a job (e.g. multiple parsers) so we might want to know which one is best
- We need to know whether changes we make to the tools will improve or harm our system: e.g. making components case-insensitive might improve Recall but harm Precision
- We will look at what evaluation metrics to use for NLP, and some tools to perform evaluation

# **Evaluation exercises: preparation**

- Restart GATE, or close all documents and PRs to tidy up
- Load the ANNIE hands-on corpus
- Take a look at the annotations.
- There is a set called "Key". This is a set of annotations against wish we want to evaluate ANNIE. In practice, they could be manual annotations, or annotations from another application.
- Load the ANNIE system with defaults
- Run ANNIE: You should have annotations in the Default set from ANNIE, and in the Key set, against which we can compare them.

## **AnnotationDiff**

- Graphical comparison of 2 sets of annotations
- Visual diff representation, like tkdiff
- Compares one document at a time, one annotation type at a time

#### **Annotations are like squirrels…**

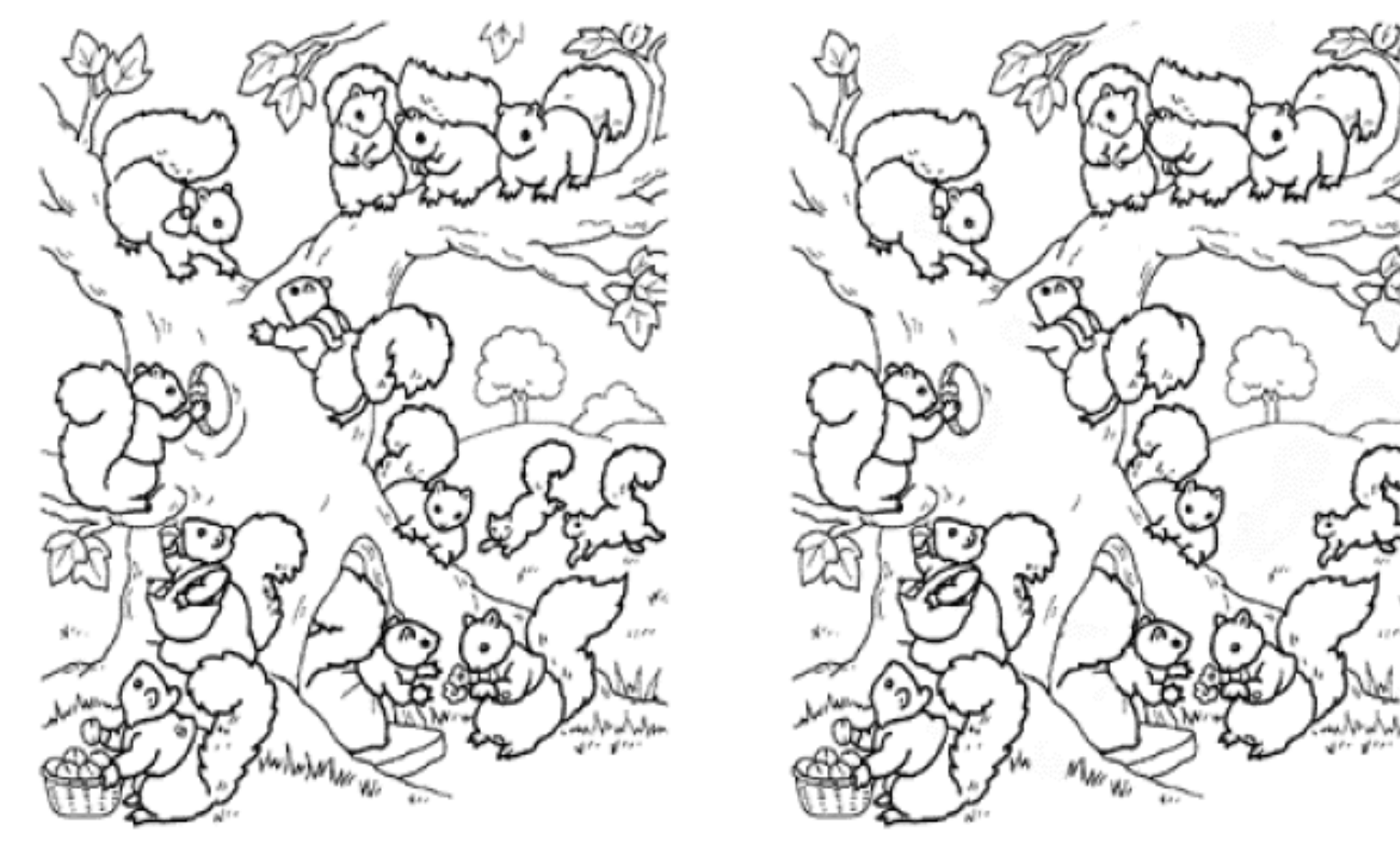

Annotation Diff helps with "spot the difference"

## **Annotation Diff Exercise**

- Open the document "ft-airlines-27-jul-2001.xml"
- $\mathscr{U}$ Open the AnnotationDiff (Tools  $\rightarrow$  Annotation Diff or click the icon
- For the Key set (containing the manual annotations) select **Key** annotation set
- For the Response set (containing annotations from ANNIE) select **Default** annotation set
- Select the **Organization** annotation
- Click on "Compare"
- Scroll down the list, to see correct, partially correct, missing and spurious annotations

### **Annotation Diff**

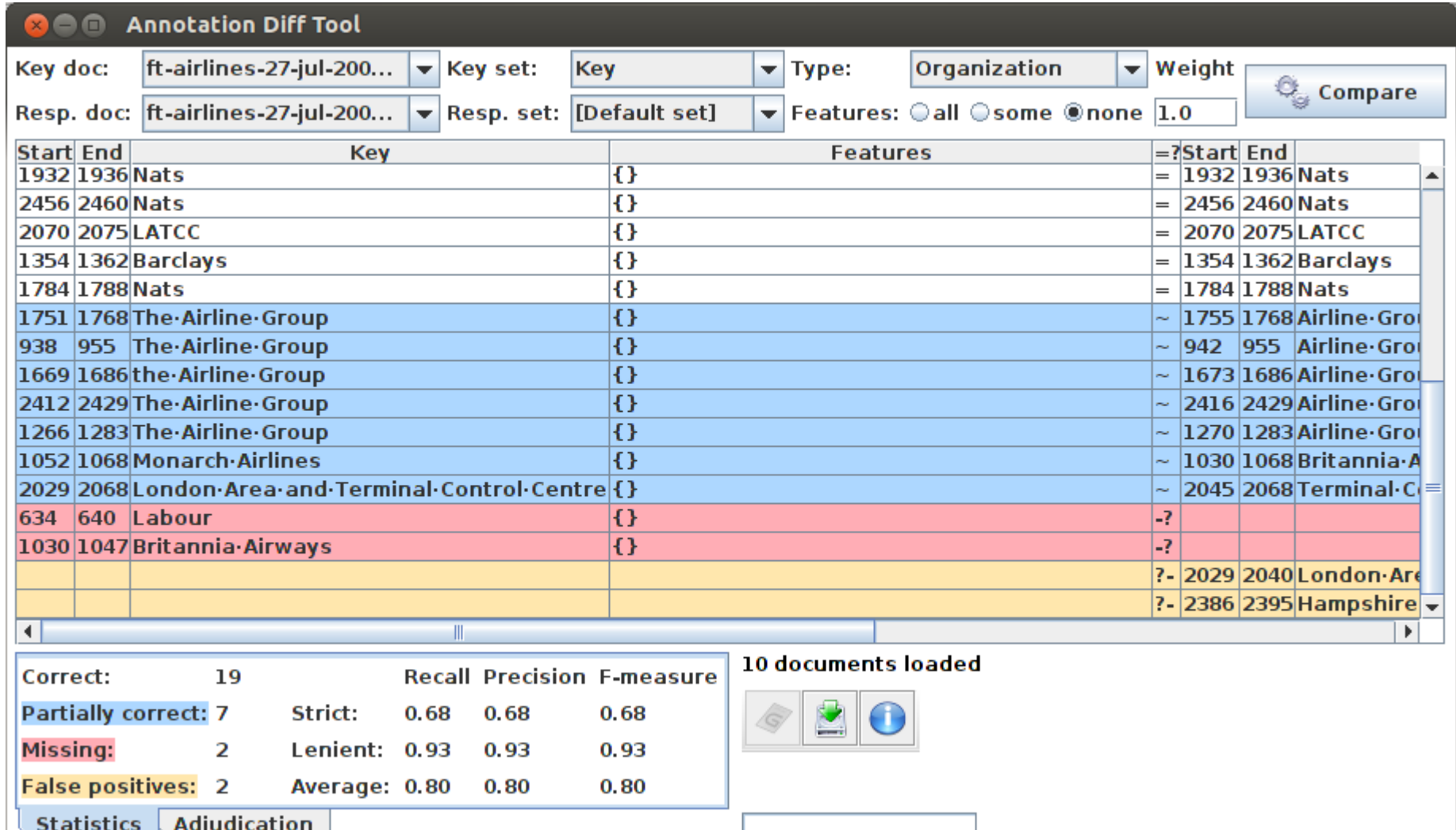

## **A Word about Terminology**

- Different communities use different terms when talking about evaluation, because the tasks are a bit different.
- The IE community usually talks about "correct", "spurious" and "missing"
- The IR community usually talks about "true positives", "false positives" and "negatives". They also talk about "false negatives", but you can ignore those.
- Some terminologies assume that one set of annotations is correct ("gold standard")
- Other terminologies do not assume one annotation set is correct
- When measuring inter-annotator agreement, there is no reason to assume one annotator is more correct than the other

#### **Measuring success**

- In IE, we classify the annotations produced in one of 4 ways:
- **Correct** = things annotated correctly
	- e.g. annotating "Donald Trump" as a Person
- **Missing** = things not annotated that should have been
	- e.g. not annotating "Sheffield" as a Location
- **Spurious** = things annotated wrongly
	- e.g. annotating "London" as a Location in "London Traffic Centre"
- **Partially correct** = the annotation type is correct, but the span is wrong
	- e,g, annotating just "Trump" as a Person (too short) or annotating "Unfortunately Donald Trump" as a Person (too long)

#### **Finding Precision, Recall and F-measure**

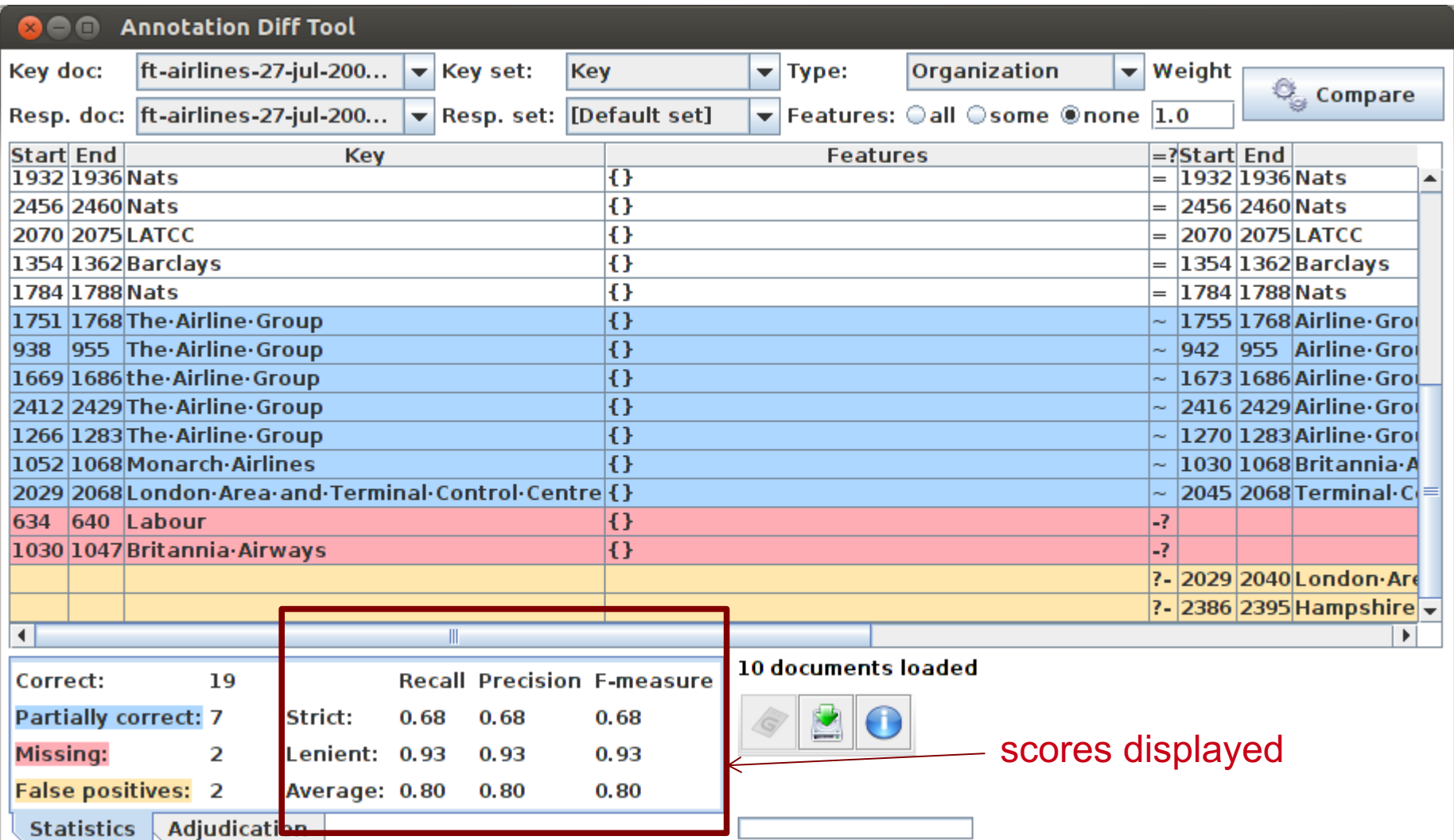

#### **Precision**

- How many of the entities your application found were correct?
- Sometimes precision is called **accuracy**

*=* Correct Correct+Spurious

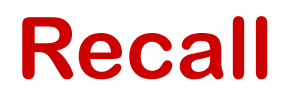

- How many of the entities that exist did your application find?
- Sometimes recall is called **coverage**

*=* Correct Correct+Missing

#### **F-Measure**

- Precision and recall tend to trade off against one another
- If you specify your rules precisely to improve precision, you may get a lower recall
- If you make your rules very general, you get good recall, but low precision
- This makes it difficult to compare applications, or to check whether a change has improved or worsened the results overall
- F-measure combines precision and recall into one measure

#### **F-Measure**

- Also known as the "harmonic mean"
- Usually, precision and recall are equally weighted
- This is known as F1
- To use F1, set the value of the F-measure weight to 1
- This is the default setting

$$
F=2 \cdot \left(\frac{precision \cdot recall}{precision + recall}\right)
$$

#### **Annotation Diff defaults to F1**

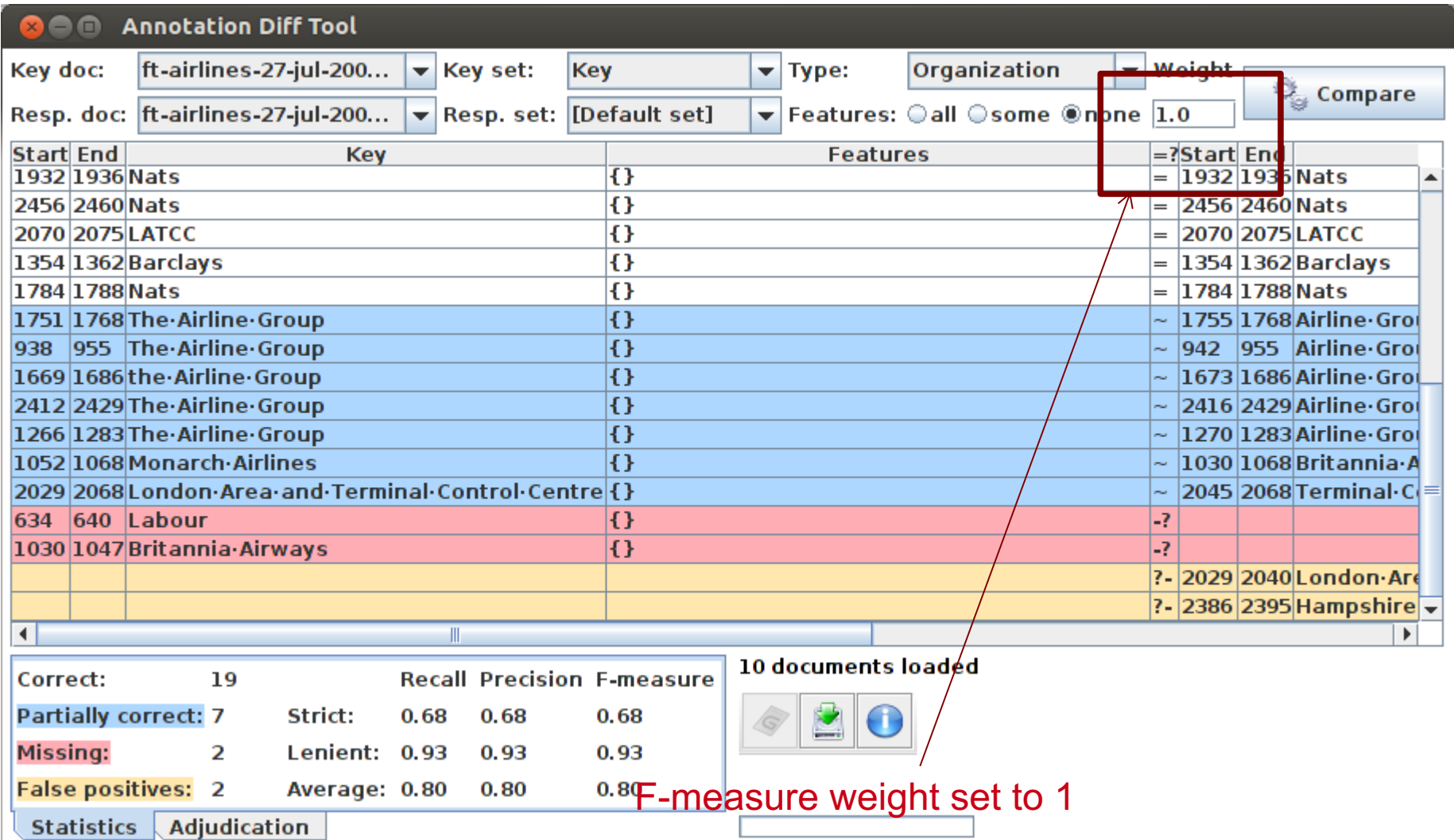

#### **How to evaluate partially correct annotations**

- How we want to measure partially correct annotations may differ, depending on our goal
- In GATE, there are 3 different ways to measure them
- The most usual way is to consider them to be "half right"
- **Average**: Strict and lenient scores are averaged (this is the same as counting a half weight for every partially correct annotation)
- **Strict**: Only perfectly matching annotations are counted as correct
- **Lenient**: Partially matching annotations are counted as correct. This makes your scores look better :-)
- We might use Lenient when the span of the annotation isn't so important

## **Strict, Lenient and Average**

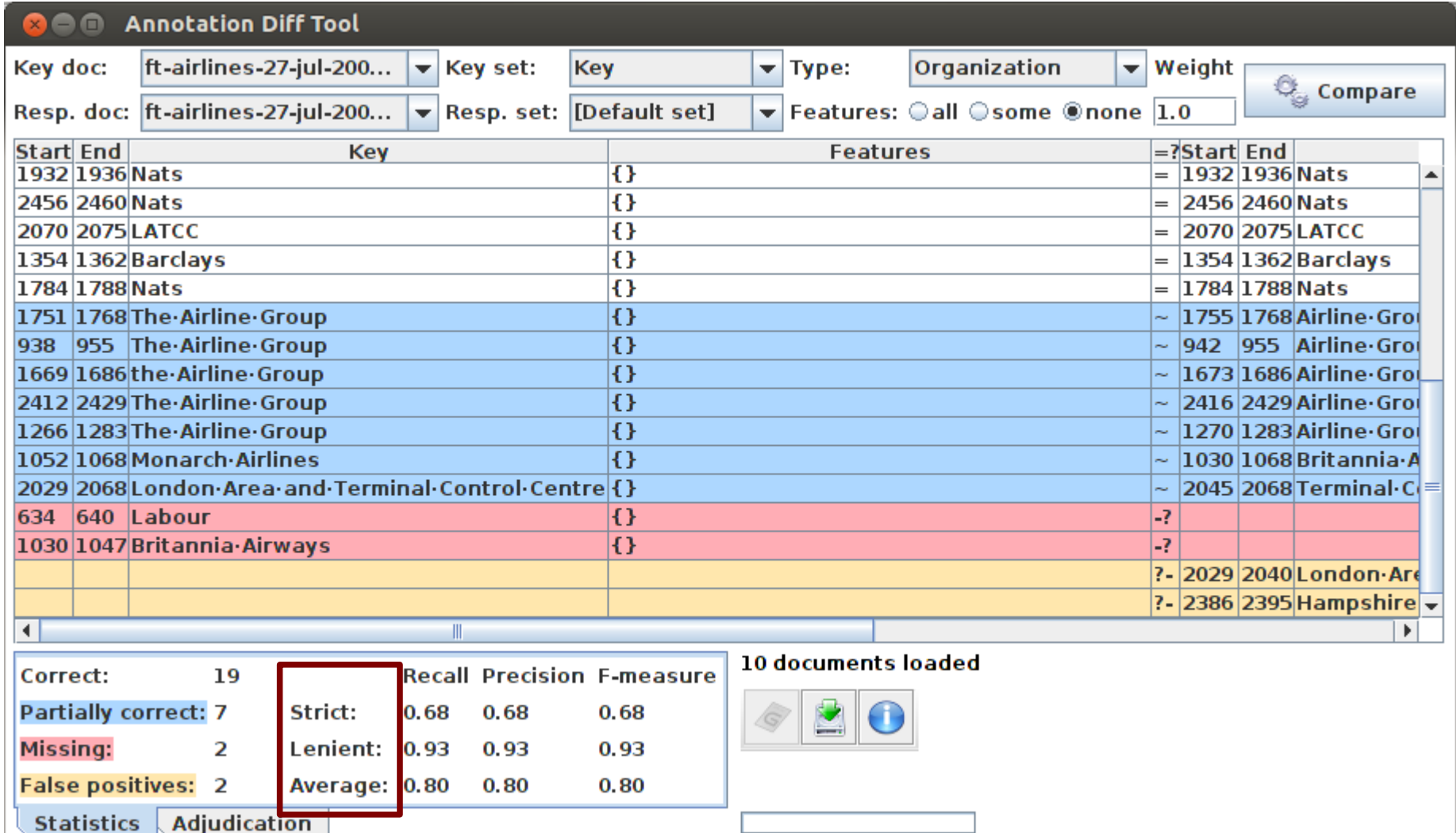

#### **Comparing the individual annotations**

- In the AnnotationDiff, colour codes indicate whether the annotation pair shown are correct, partially correct, missing (false negative) or spurious (false positive)
- You can sort the columns however you like

#### **Comparing the annotations**

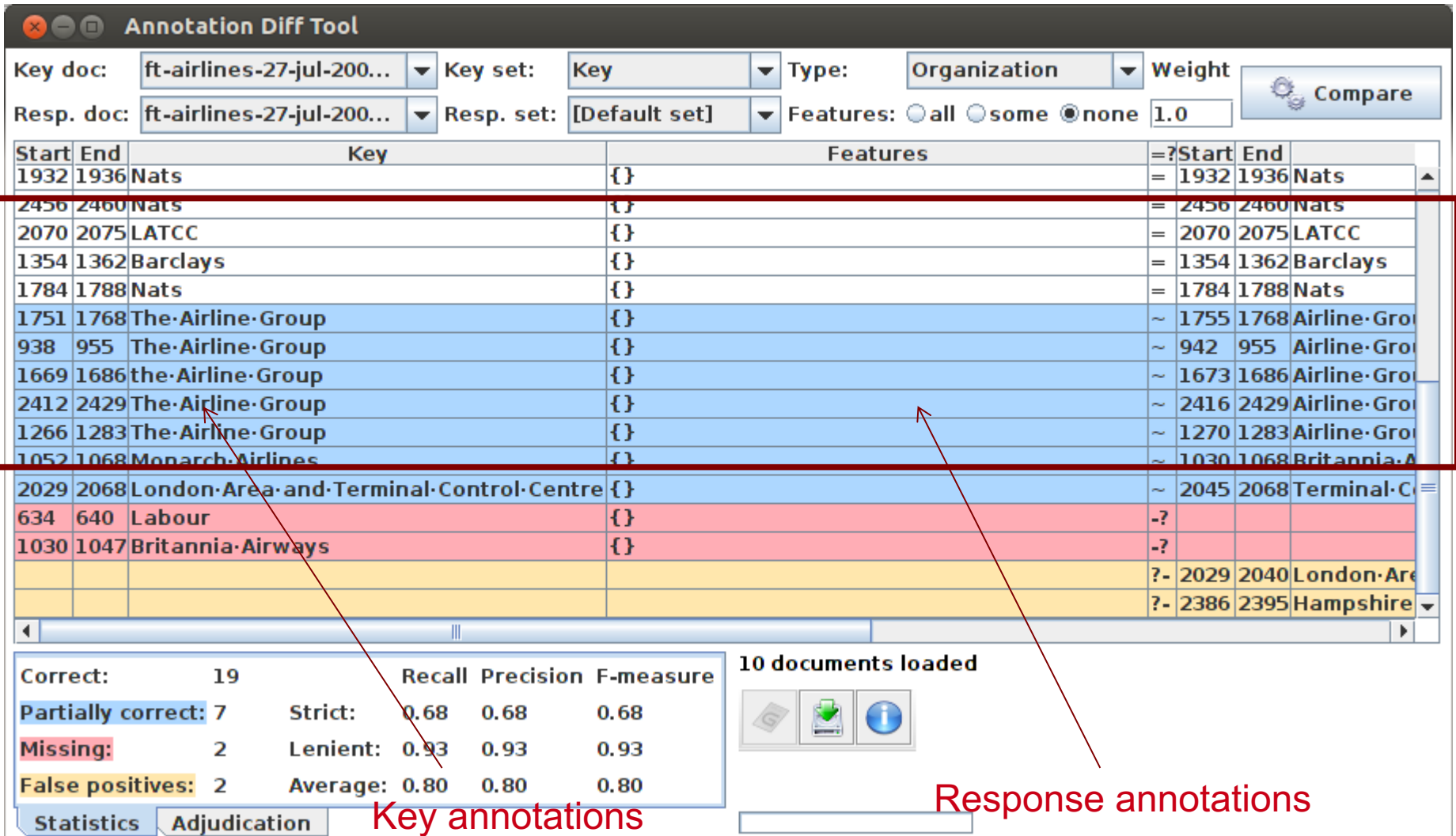

#### **Corpus Quality Assurance**

- Corpus Quality Assurance tool extends the Annotation Diff functionality to the entire corpus, rather than on a single document at a time
- It produces statistics both for the corpus as a whole (Corpus statistics tab) and for each document separately (Document statistics tab)
- It compares two annotation sets, but makes no assumptions about which (if either) set is the gold standard. It just labels them A and B.
- This is because it can be used to measure Inter Annotator Agreement (IAA) where there is no concept of "correct" set

#### **Try out Corpus Quality Assurance**

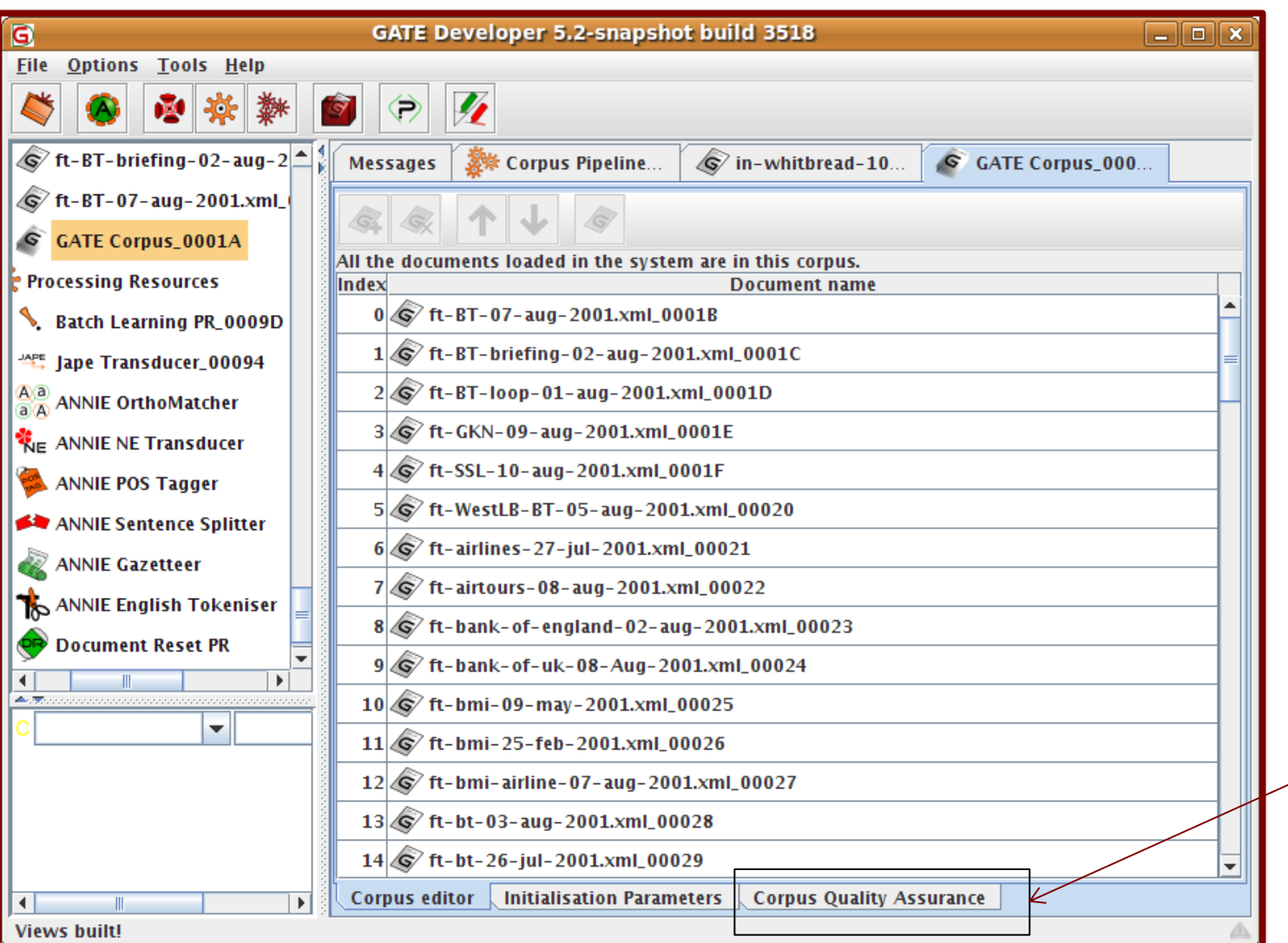

• Open you hands-c and clic Corpus Assurar the bott Display

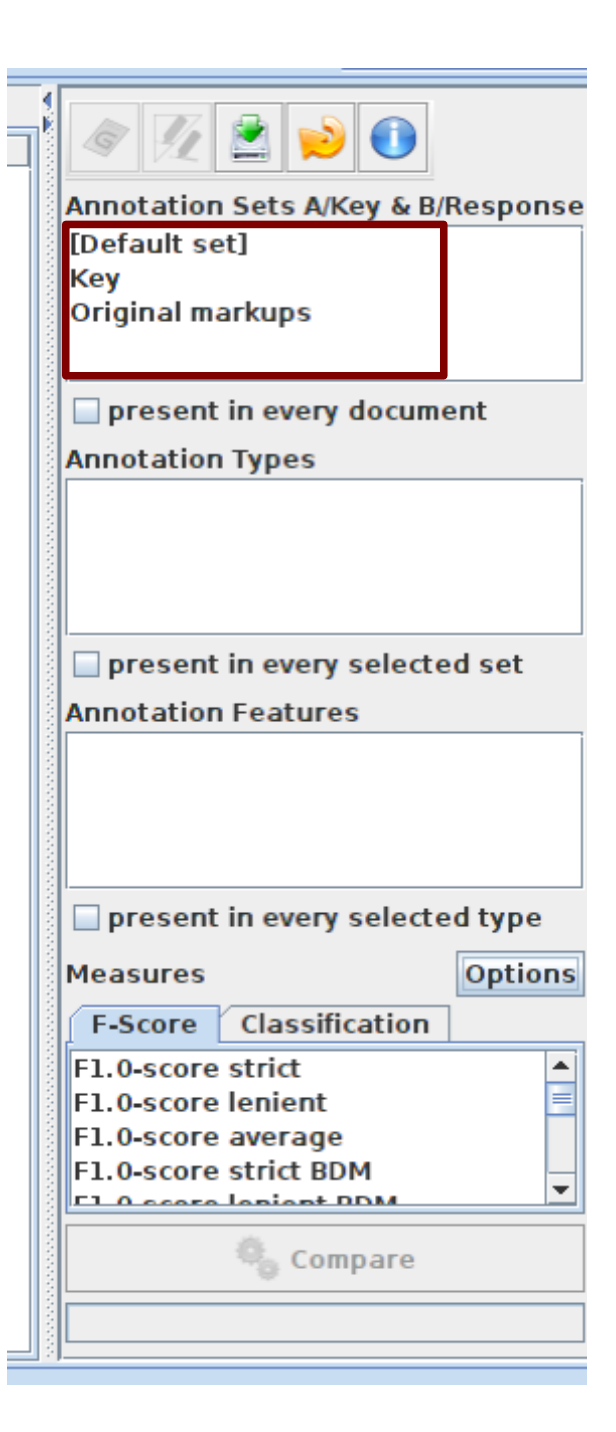

# **Select Annotation Sets**

- Select the annotation sets you wish to compare.
- Click on the Key annotation set – this will label it set A.
- Now click on the default annotation set this will label it set B.

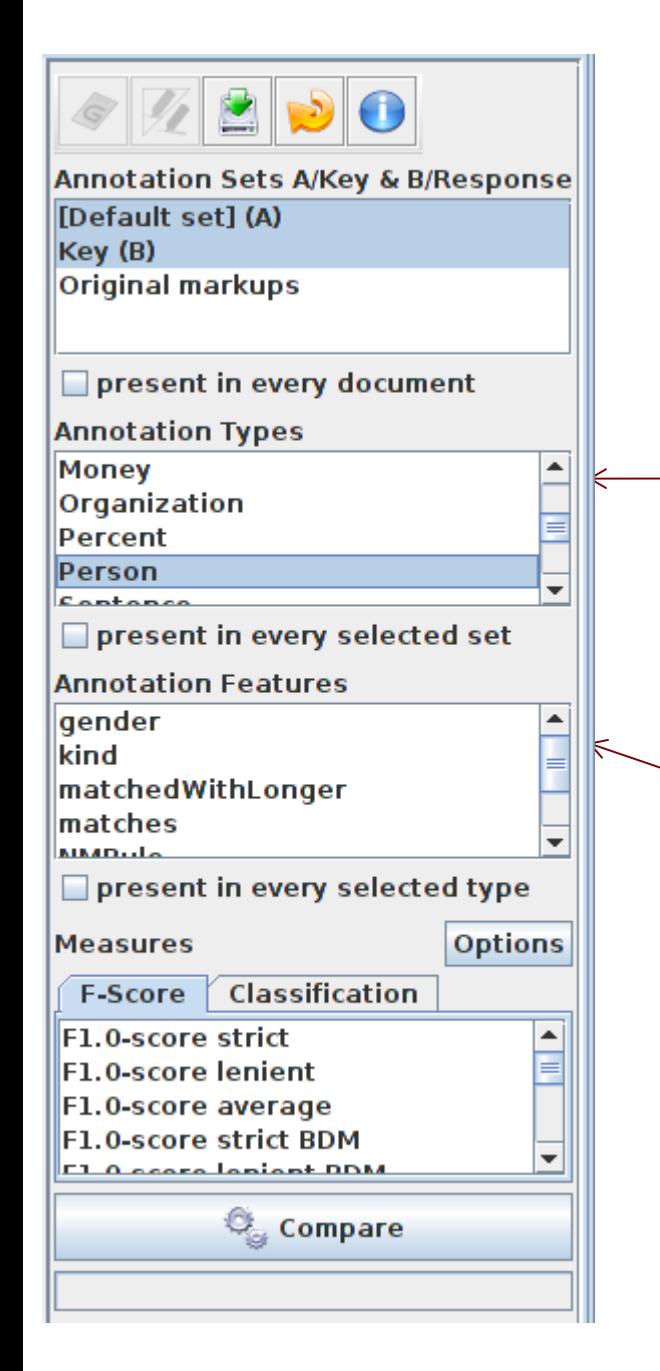

# **Select Type**

- Select the annotation type to compare (suggestion: select Organisation, Person and Location for now)
- Select the features to include (if any – leave unselected for now)
- You can select as many types and features as you want.

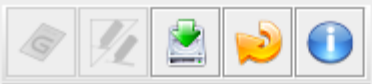

Annotation Sets A/Key & B/Response [Default set] (A) Key (B) **Original markups** present in every document **Annotation Types** Money Organization Percent Person Contonco □ present in every selected set **Annotation Features** gender kind matchedWithLonger matches **MARD**ule present in every selected type Options <u>iviec suite</u>s **Classification F-Score** F1.0-score strict

Compare

F1.0-score lenient F1.0-score average **F1.0-score strict BDM El A conto lonight DDM** 

# **Select measure**

- In the "Measures" box, select the kind of F score you want "Strict, Lenient, Average" or any combination of them.
- **Select Compare**

#### **Corpus Statistics Tab**

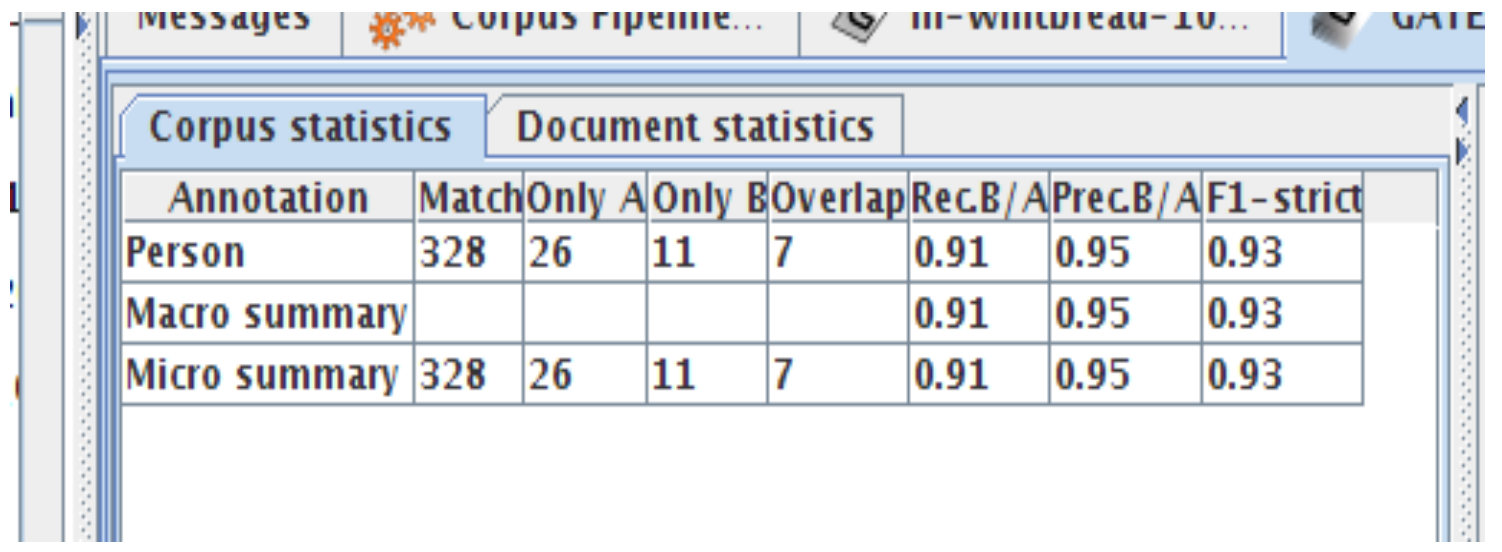

- Each annotation type is listed separately
- Precision, recall and F measure are given for each
- Two summary rows provide micro and macro averages

#### **Micro and Macro Averaging**

- Micro averaging treats the entire corpus as one big document, for the purposes of calculating precision, recall and F
- Macro averaging takes the average of the rows

### **Document Statistics Tab**

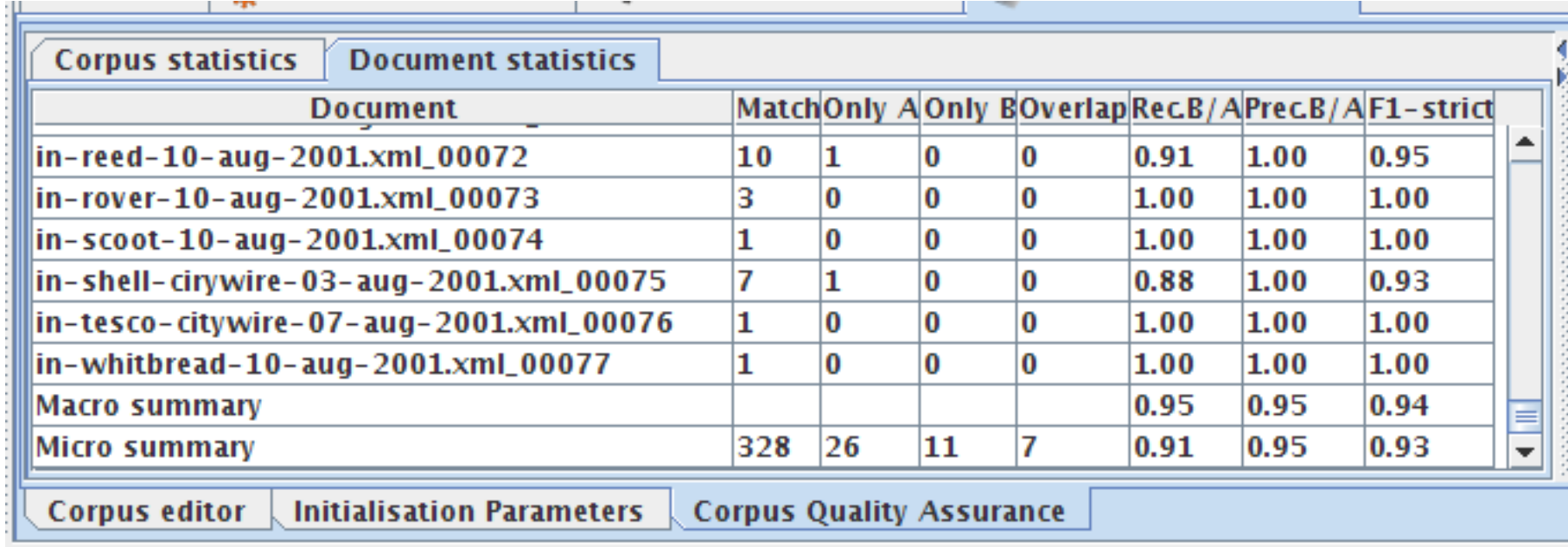

- Each document is listed separately
- Precision, recall and F measure are given for each
- Two summary rows provide micro and macro averages

#### **Summary**

- In this session, we've looked at evaluation for NLP tools, why it's important, and some ways to do it
- Note that for a proper evaluation, the gold standard should ideally be annotated by multiple annotators, and interannotator agreement compared
- This is because some of these annotation tasks are quite hard, and you want to be sure that the annotators have done a good job!
- Overall, this module has taught some basic NLP concepts and let you experiment with them in GATE
- You're ready to start building your own tools!

#### **Fun extra task**

- If you have time, you can try annotating a document yourself with named entities and then comparing how you did with the existing Key annotation set
- Reminder: to annotate a document, make sure the right annotation set is selected with the mouse (we suggest adding a new one with your name) and then highlight the text you want to annotate. A popup window will appear, letting you select the annotation type.
- Use one of the evaluation tools to compare how you did!